# Getting Started With CBT: What you need to know

# PART II: USING THE NEXTERA CONSOLE

Presented by Peter Desjardins

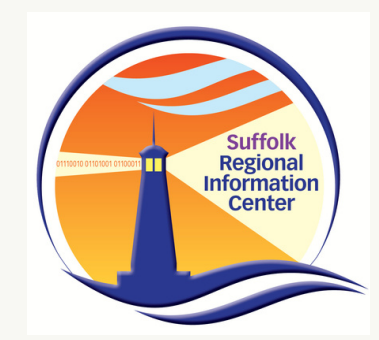

Suffolk Regional Information Center: Student Data Services Agenda

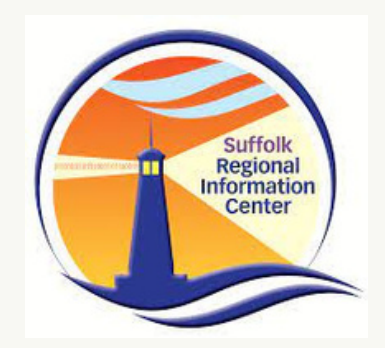

Welcome and Level Setting 1. Sample Questions a. b. Secure Browser Practice Exams 2. Creating Accounts and Setting Roles Live Demo of account creation a. A review of roles and responsibilities in the Nextera System b. Student Management 3. Live Demo of adding a new student a. Setting Accomodations b. Single Student i. Multi-Edit Accomodations ii. 4.Class Management Live Demo of creating a class and adding students a.

#### Home

The heading at the top of the screen is used to filter to different schools.

2022-23 Simulation | QAI Training Test District (012345) | QAI Training Elementary School (012345) | No Content Area Change

#### New York State Grades 3-8 Testing Program

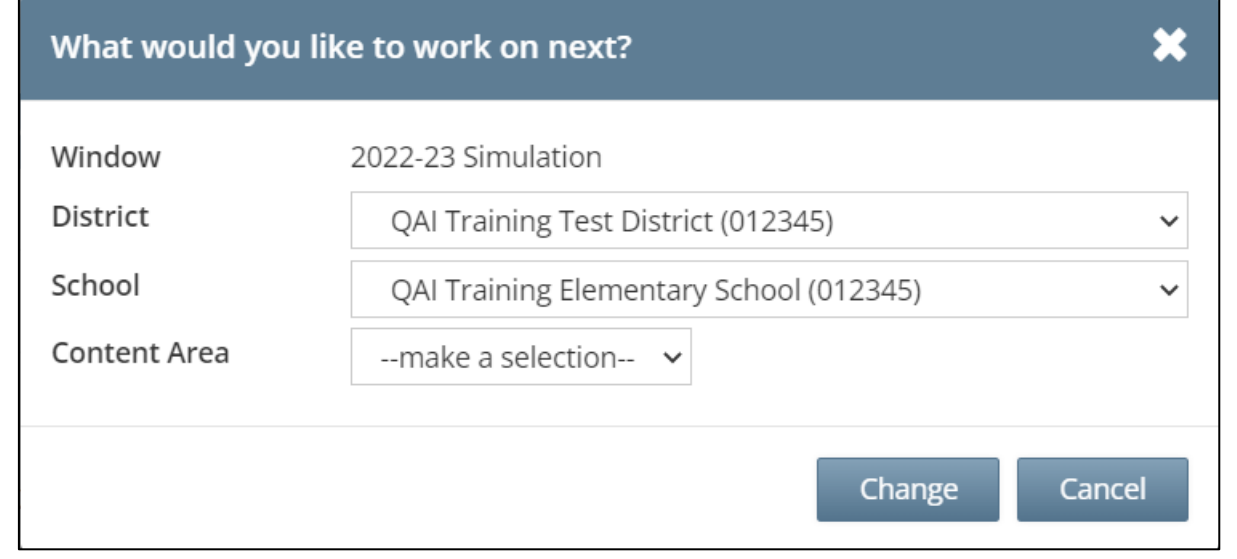

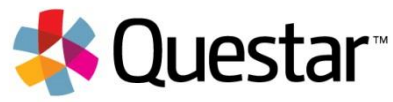

#### Home: Proctor PIN

- $\triangleright$  Proctor PIN is required when a student needs to restart a paused test
- $\triangleright$  Located on the homepage of Nextera Admin for district and school level users
- $\triangleright$  There is a different Proctor PIN for each school
- $\triangleright$  The Proctor PIN is secure

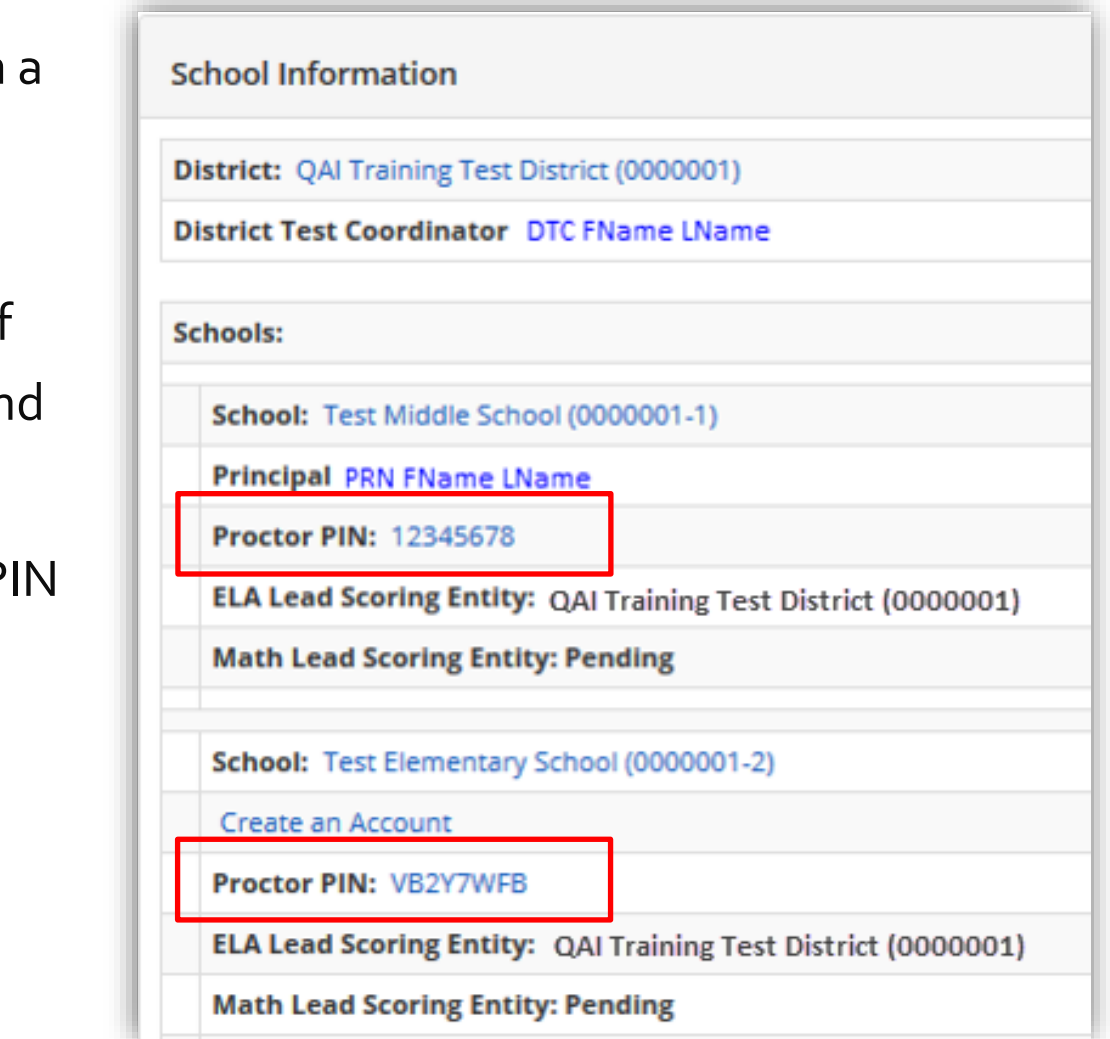

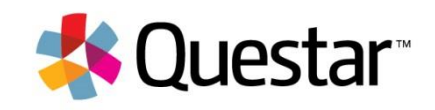

## CBT Systems Overview

#### ➢ **Question Sampler**

- $\triangleright$  Web-based application students and teachers use to become familiar with the test format, question types, application tools, and accommodations available for operational CBT
- $\triangleright$  Offers practice with previously released state questions

#### ➢ **Nextera® Test Delivery System**

- ➢ Secure browser
- $\triangleright$  Downloaded to students' devices
- $\triangleright$  Student access and complete tests
- $\triangleright$  Offers practice with previously released state questions

#### ➢ **Nextera® Administration (Nextera Admin)**

- ➢ Online Test Administration System
- $\triangleright$  Multi-tiered, role-based system
- $\triangleright$  Manage students and student-test taking

#### ➢ **ScorePoint**

▶ Centrally-hosted software application to score constructed-response items entered by students during operational computer-based testing

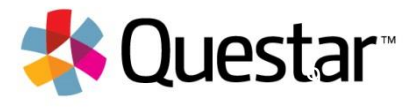

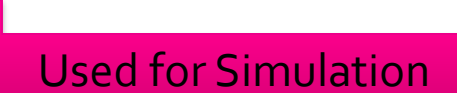

Used for Simulation

# Nextera Accounts Tab

#### Accounts

Use the Accounts Tab to create additional users, if necessary, and to manage accounts associated within the selected district and schools.

- ➢ Create new accounts
- $\triangleright$  Edit account information
- ➢ Reset passwords

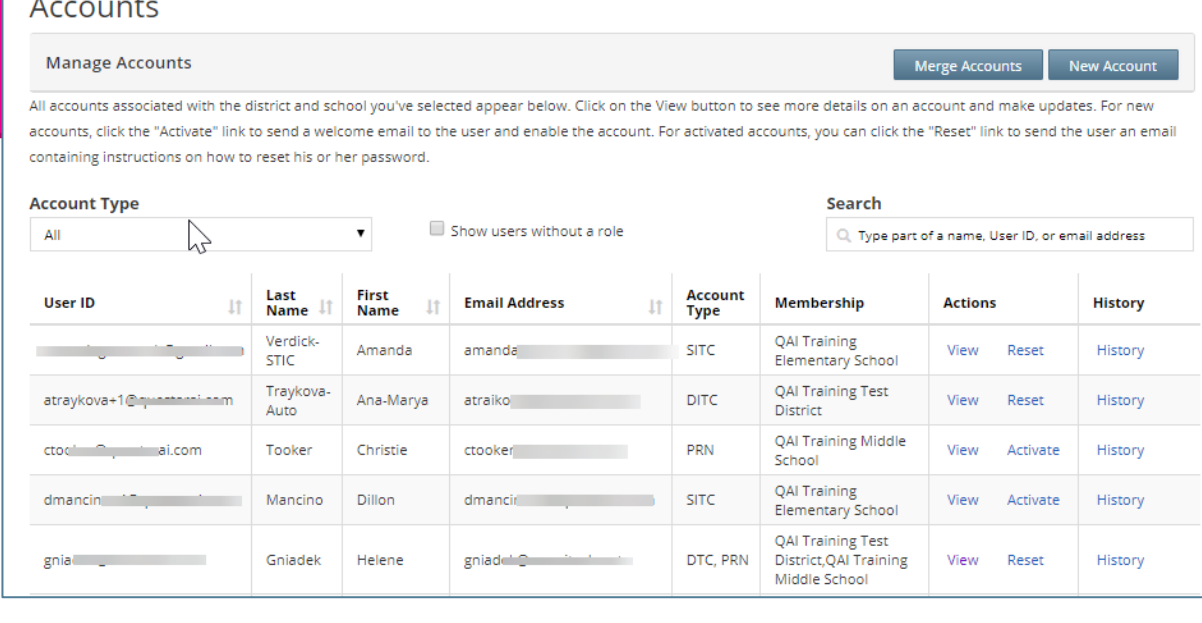

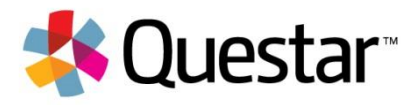

#### Accounts

#### New York State Grades 3-8 Testing Program

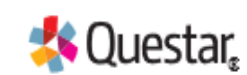

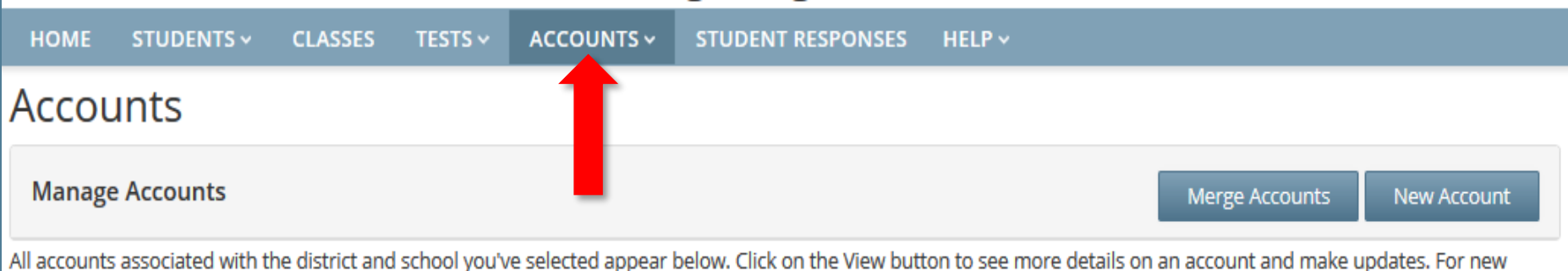

accounts, click the "Activate" link to send a welcome email to the user and enable the account. For activated accounts, you can click the "Reset" link to send the user an email containing instructions on how to reset his or her password.

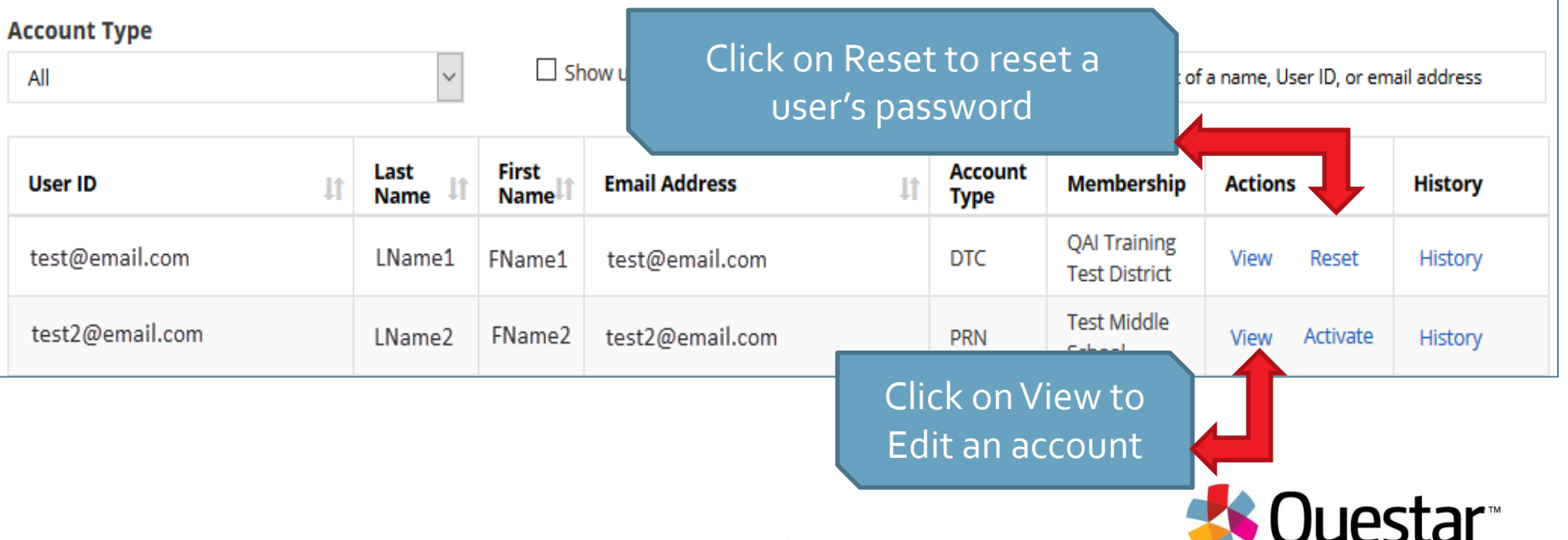

## Accounts: Edit an Account

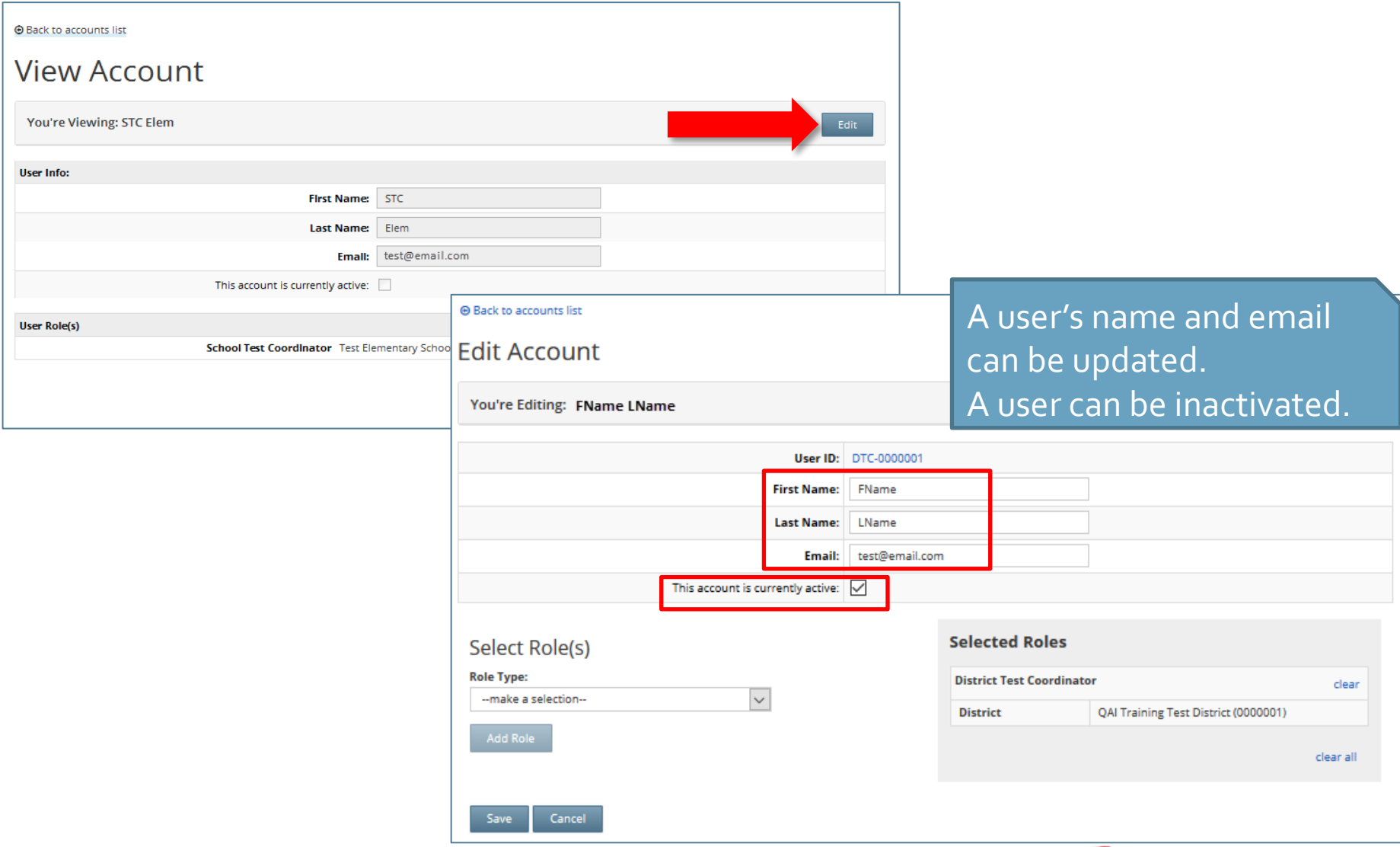

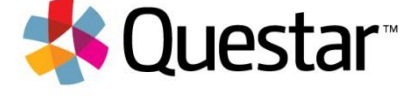

## Accounts: Add/Edit a Role

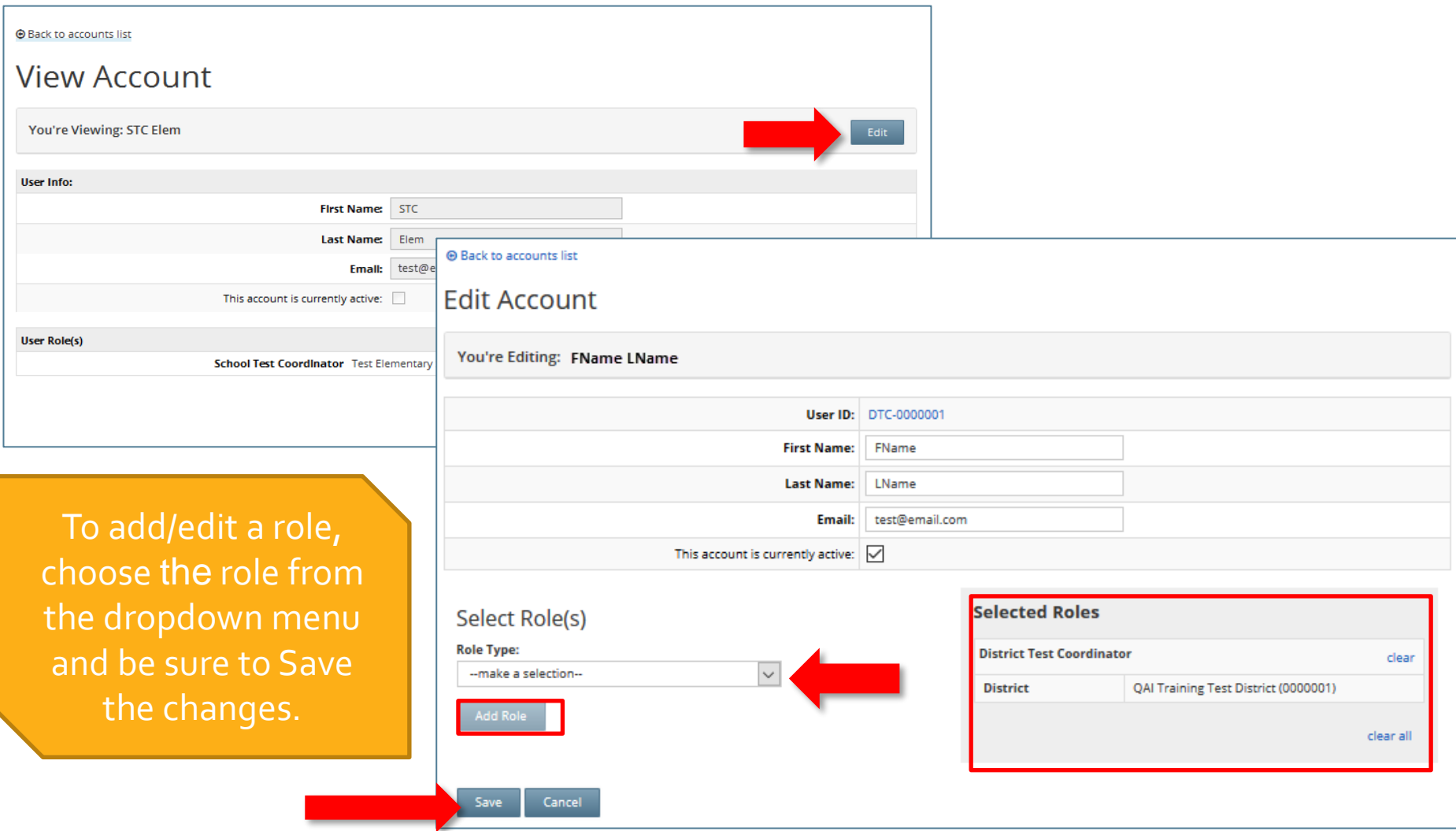

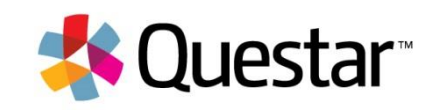

## Accounts: Create New User

Cancel

Create an Account

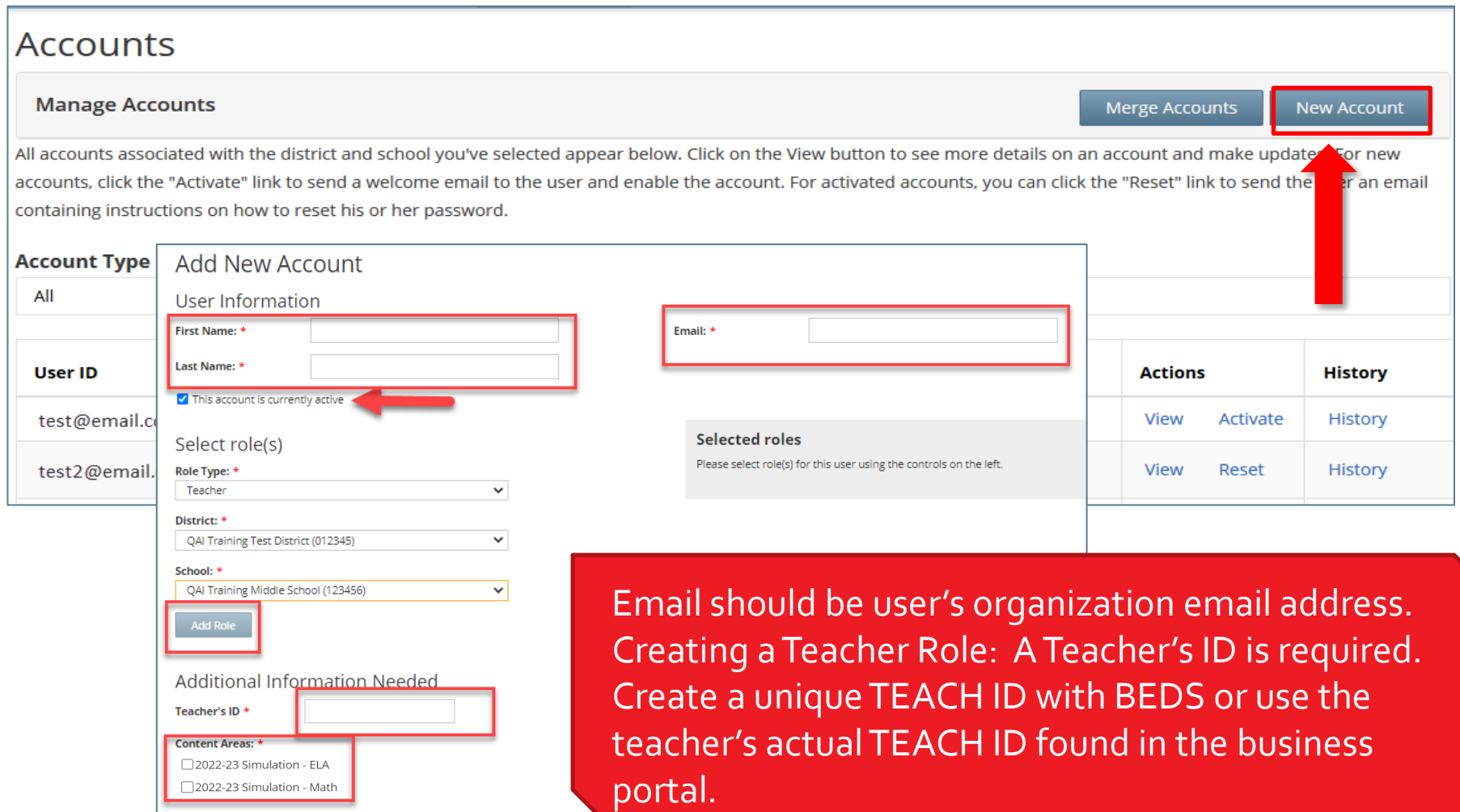

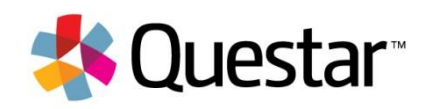

# Nextera Admin User Roles

#### Nextera Admin User Roles

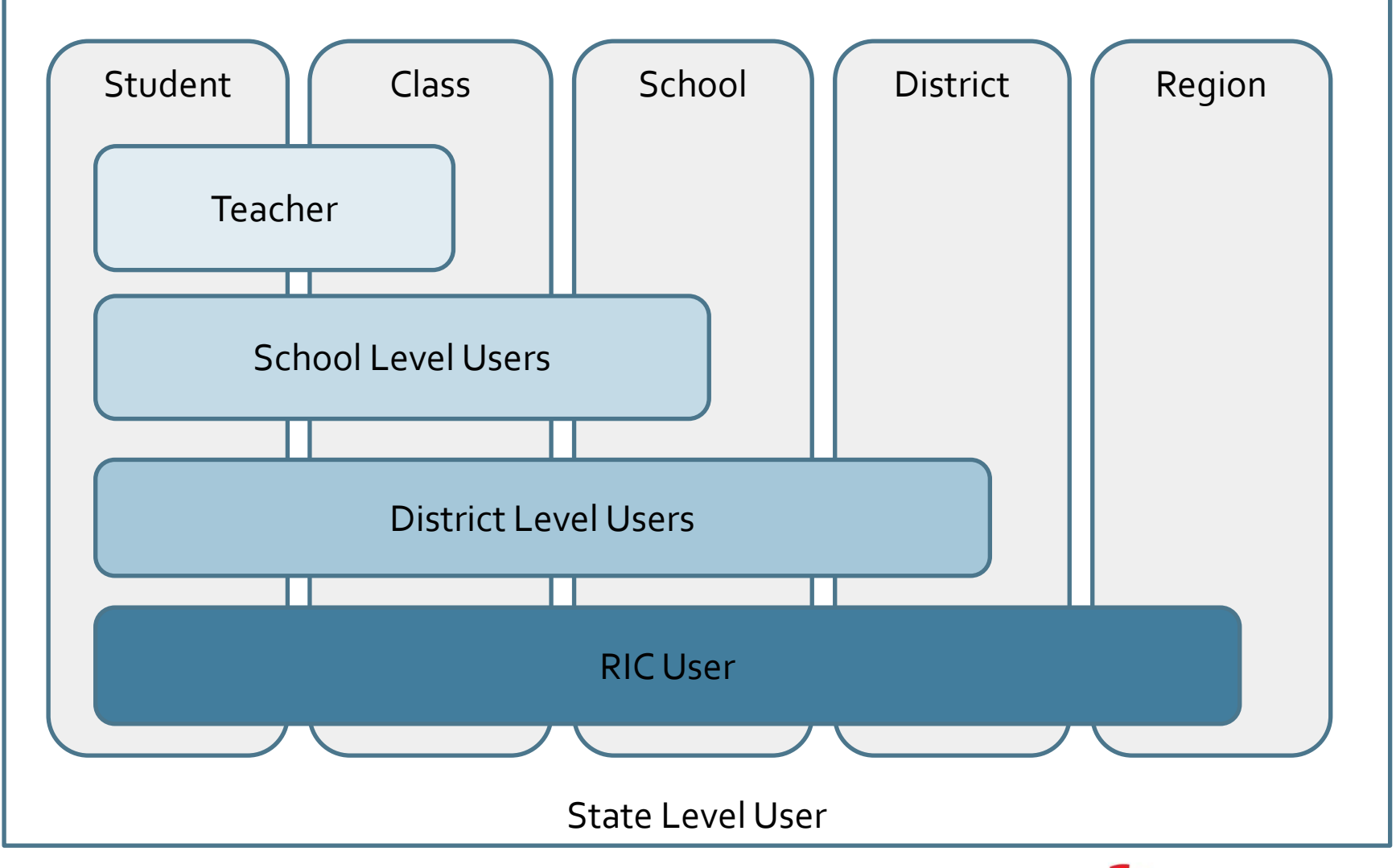

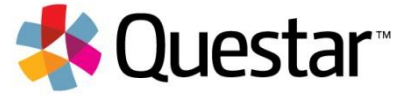

## Teacher

- Can access their class and student information in Nextera Admin
- $\triangleright$  Responsible for leading the test administration
- ➢ Distributes login tickets and reads the directions from the *Teacher's Directions*
- $\triangleright$  Has the Proctor PIN on-hand for students who may need to pause the test

Note: There is only one teacher per class

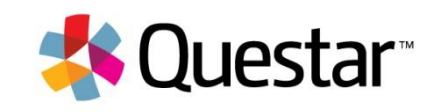

## School Level Roles

#### School Level Users

- Principal (PRN) Responsible for Technology Readiness, visibility to their own school, classes, and students, can create school level users
- ➢ **School Test Coordinator (STC)** Handles test coordinator responsibilities at school level, manages users and students, schedules tests at school level
- ➢ **Building Level User (BLU)** Same permissions as STC, assists in managing school-level users and students
- ➢ **School Information Technology Coordinator (SITC)** Information technology point of contact for school, can download the secure browser, helps to troubleshoot, does not have access to students or classes

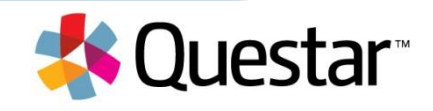

### District Level Roles

#### District Level Users

- **District Test Coordinator (DTC)** Main point of contact at the district for Questar and schools, ensures accuracy of all student data in system, manages district-level accounts and sets up primary school level users
- **Superintendent (SUP)** Adviser to the DTC, ensures all student data is correct in system, visibility to own district and school level information
- ➢ **District Level User (DLU)** Same permissions as DTC, assists in managing district-level users and students
- ➢ **District Information Technology Coordinator (DITC)** Information technology point-of-contact for district, can download the secure browser, helps to troubleshoot, does not have access to students or classes

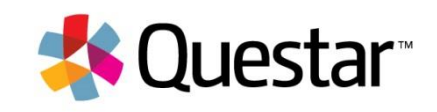

#### Roles and Accommodations

Who can assign student testing accommodations? District level users (DTC, DLU, SUP) School level users (PRN, STC, BLU)

> This is a local decision as to who will assign the student accommodations.

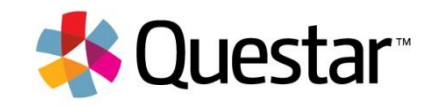

# Nextera Students Tab

## Students

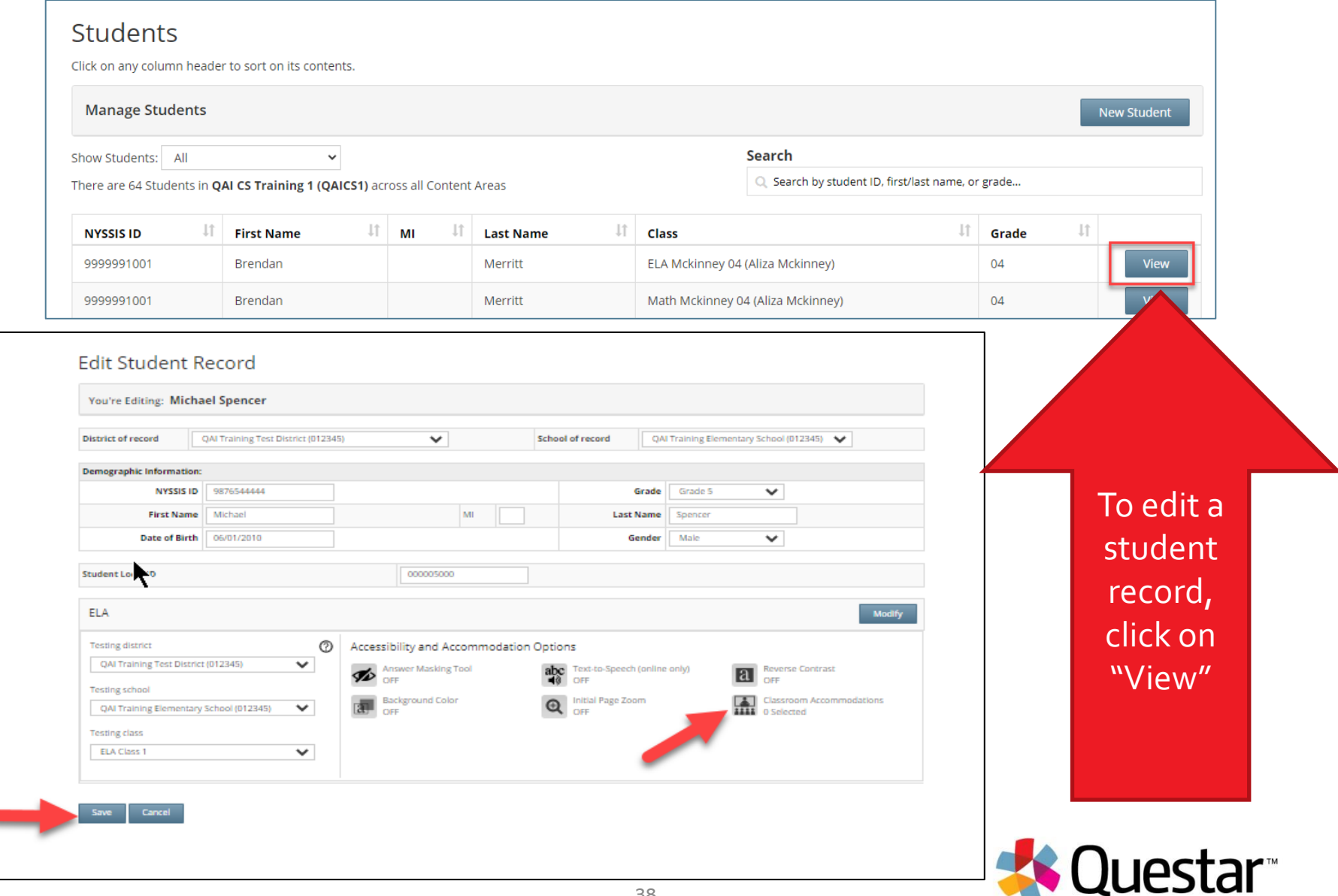

### Students: Online Testing Accommodations

#### Online Testing Accommodations are provided within the test. These accommodations must be set in Admin prior to testing.

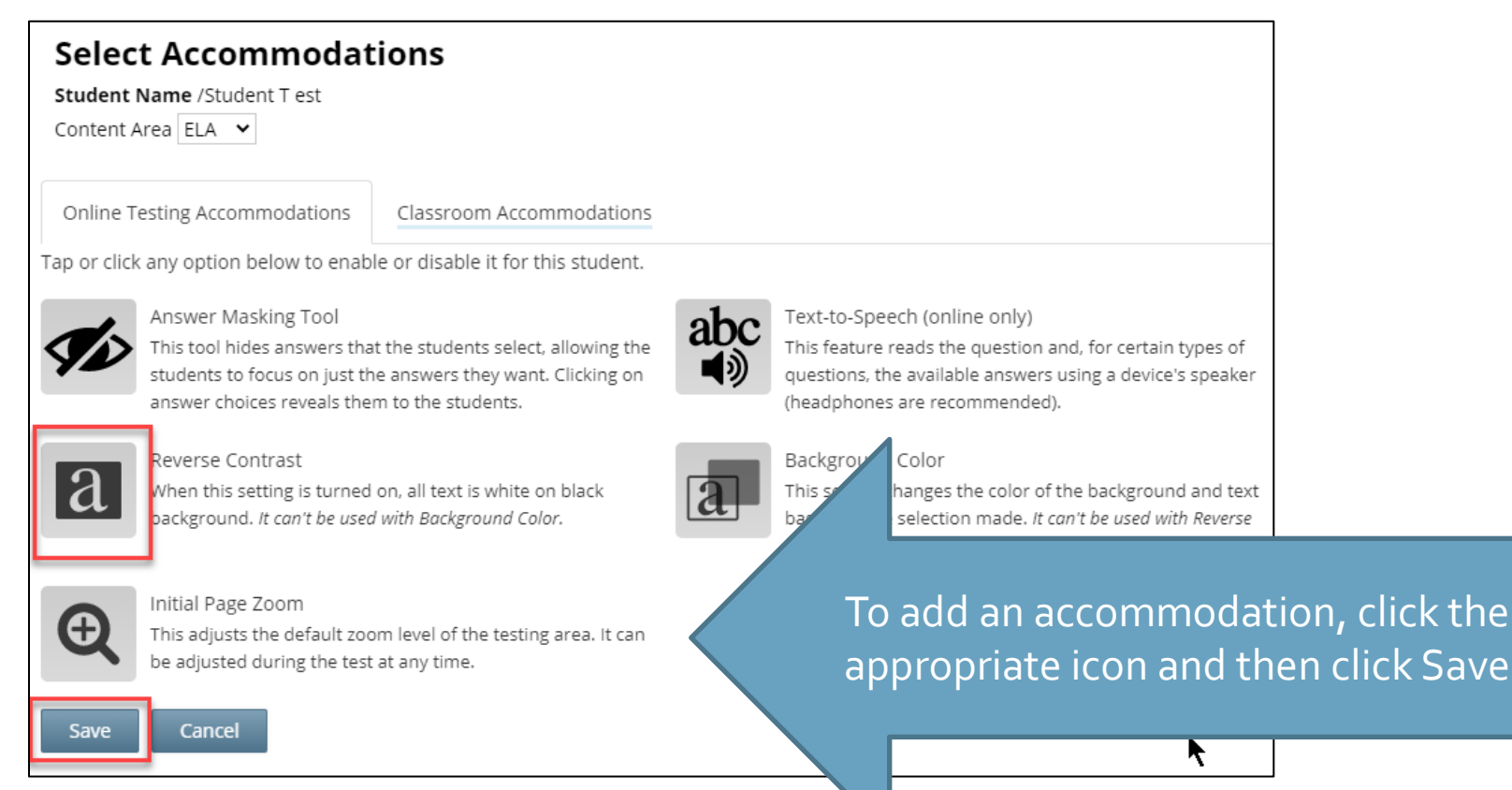

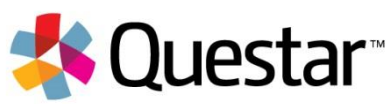

#### Students: Alternate Language Math

When setting the Testing Language for Math, click on the Testing Language Icon and then click on the drop-down next to Testing Language to choose the alternate language.

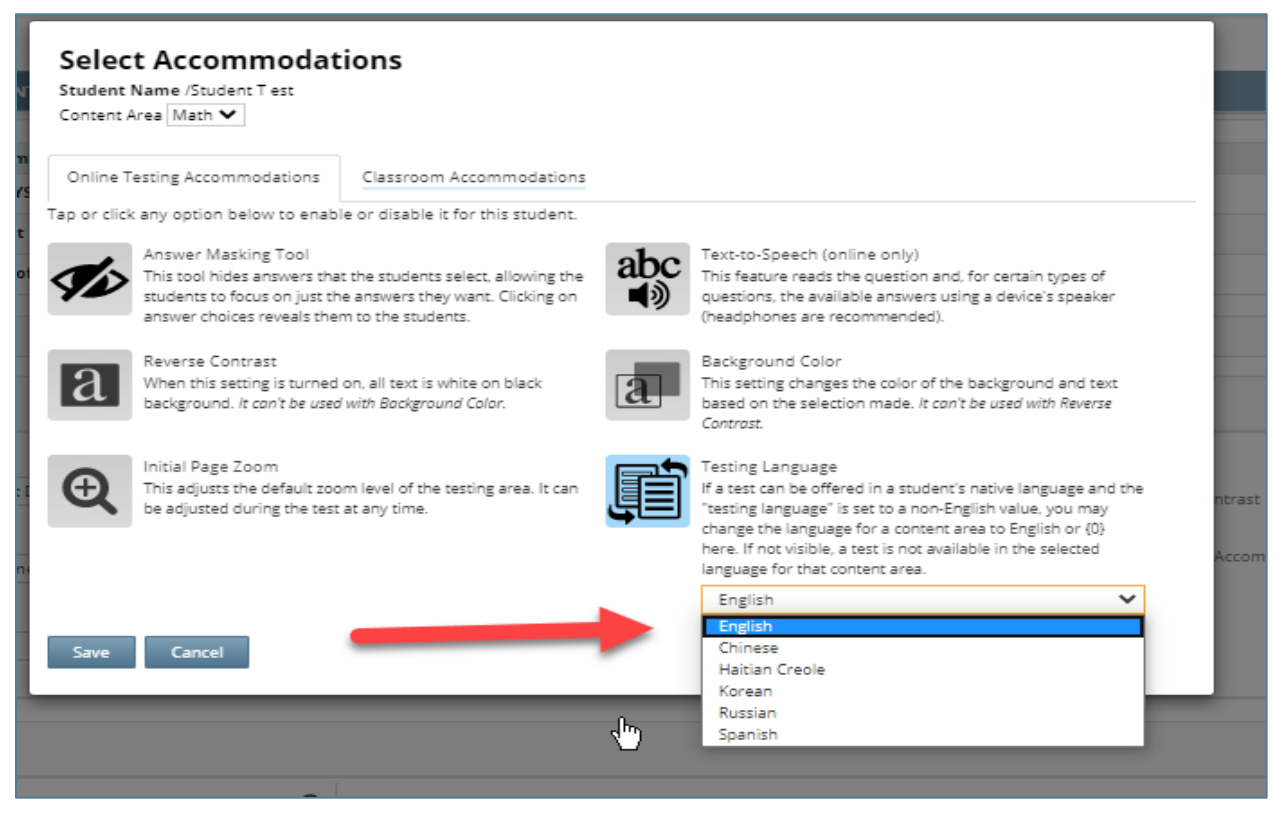

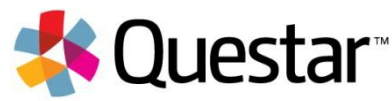

#### Students: Classroom Accommodations

Individual Classroom Accommodations are provided by the school during testing. These accommodations must be set in Admin prior to testing.

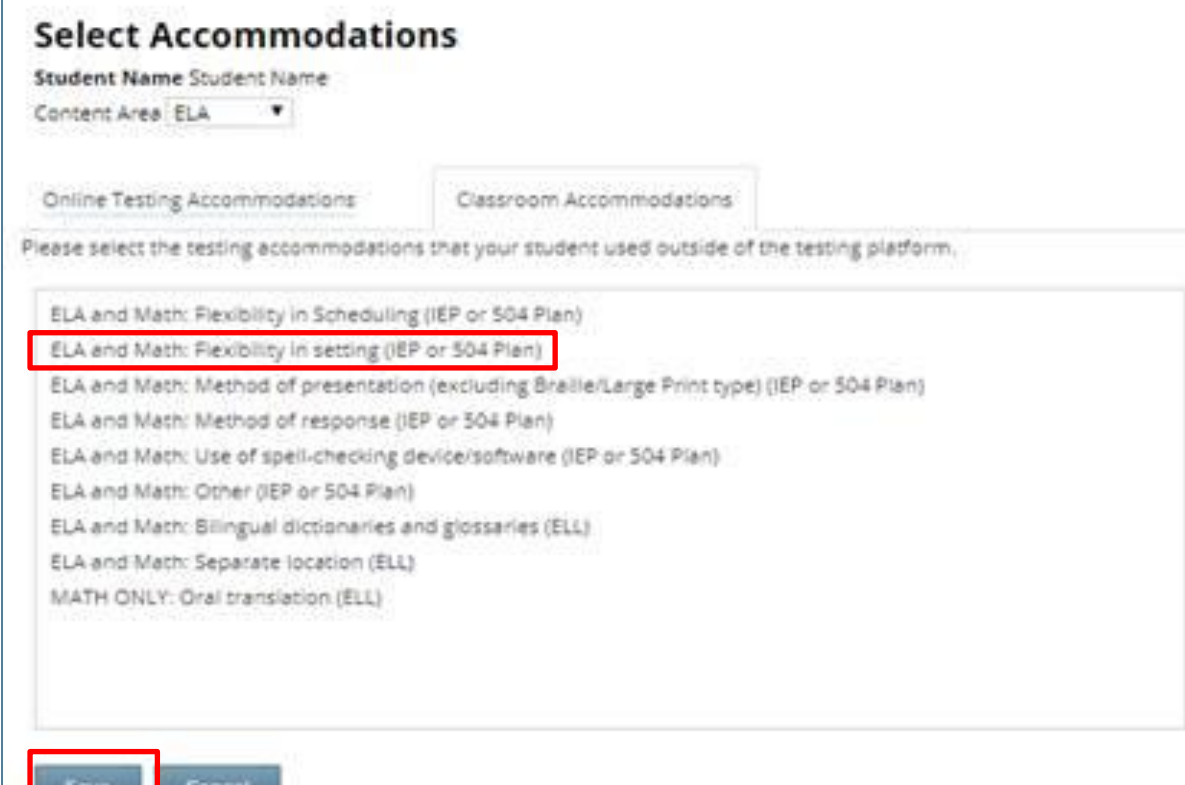

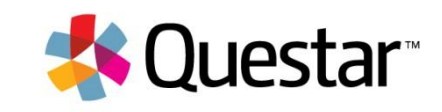

## Students: Multi-Student Edit

#### Multi-Student Edit Feature

This feature allows you to add accommodations to a group of students at the same time.

**Note:** Multi-Student Edit will overwrite any previously assigned accommodations for the students being edited. It is recommended to begin with the Multi-Student Edit, then make necessary individual changes to assign accommodations for individual students.

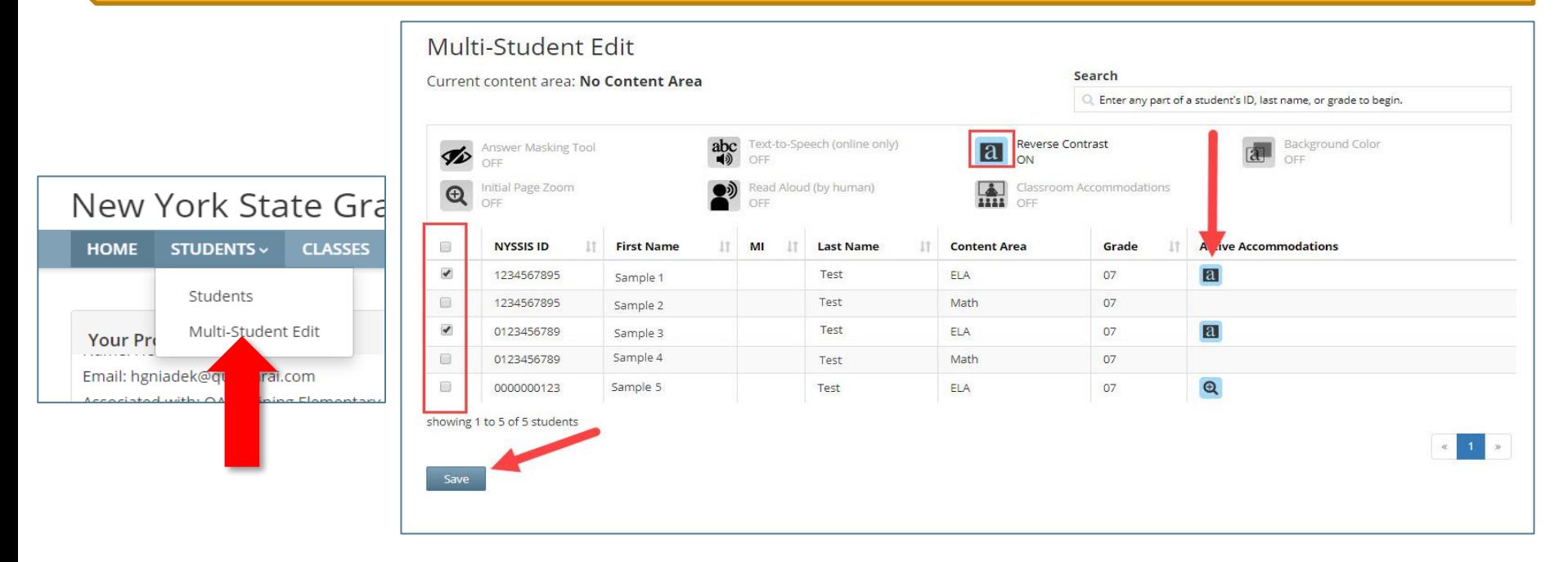

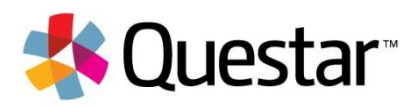

# Nextera Classes Tab

#### **Classes**

- ▶ Classes are virtual classes in Nextera only for CBT testing purposes they do not have to align to instruction
- Trave to angli to instruction<br>
► Class names must be unique to a school in Nextera Admin
- ➢ Consider classes for student testing accommodations, such as "TTS Class," or for grouping students who are not taking the computer-based tests, such as "Taking Regents"
- $\triangleright$  Grouping students by classes allows students in that class to have the same test session access code

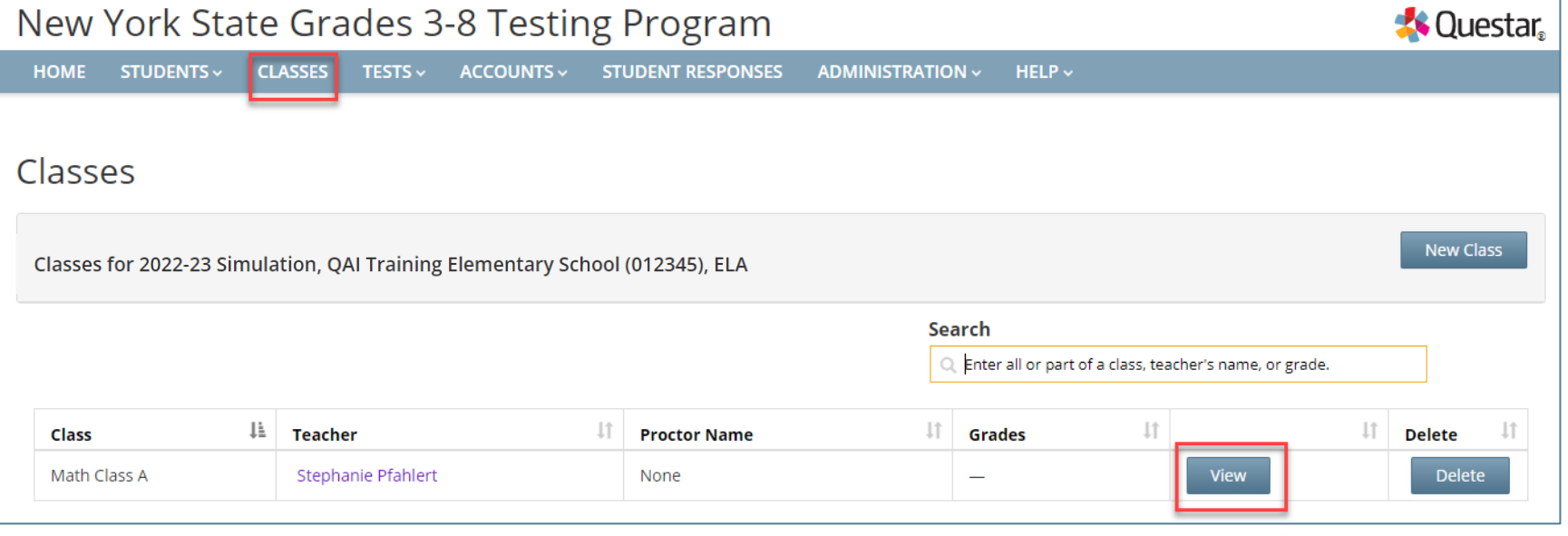

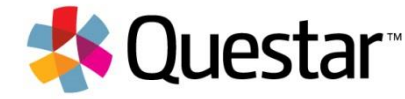

#### Classes

To create a new class: 1.Choose a Teacher 2.Create a Class Name 3.Move students into the class 4.Click Save

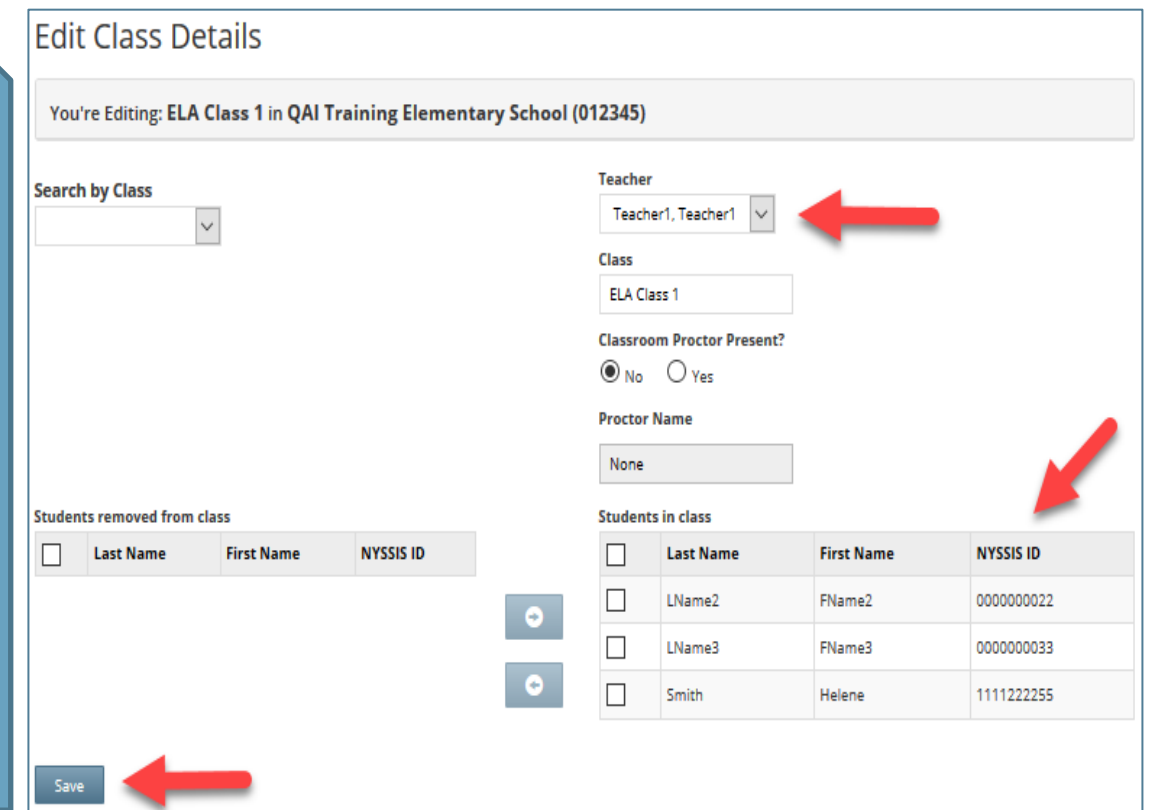

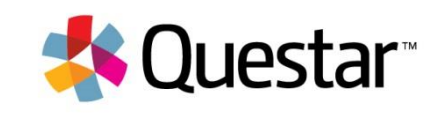

#### Classes

#### From the Class Details screen, users can also access student details.

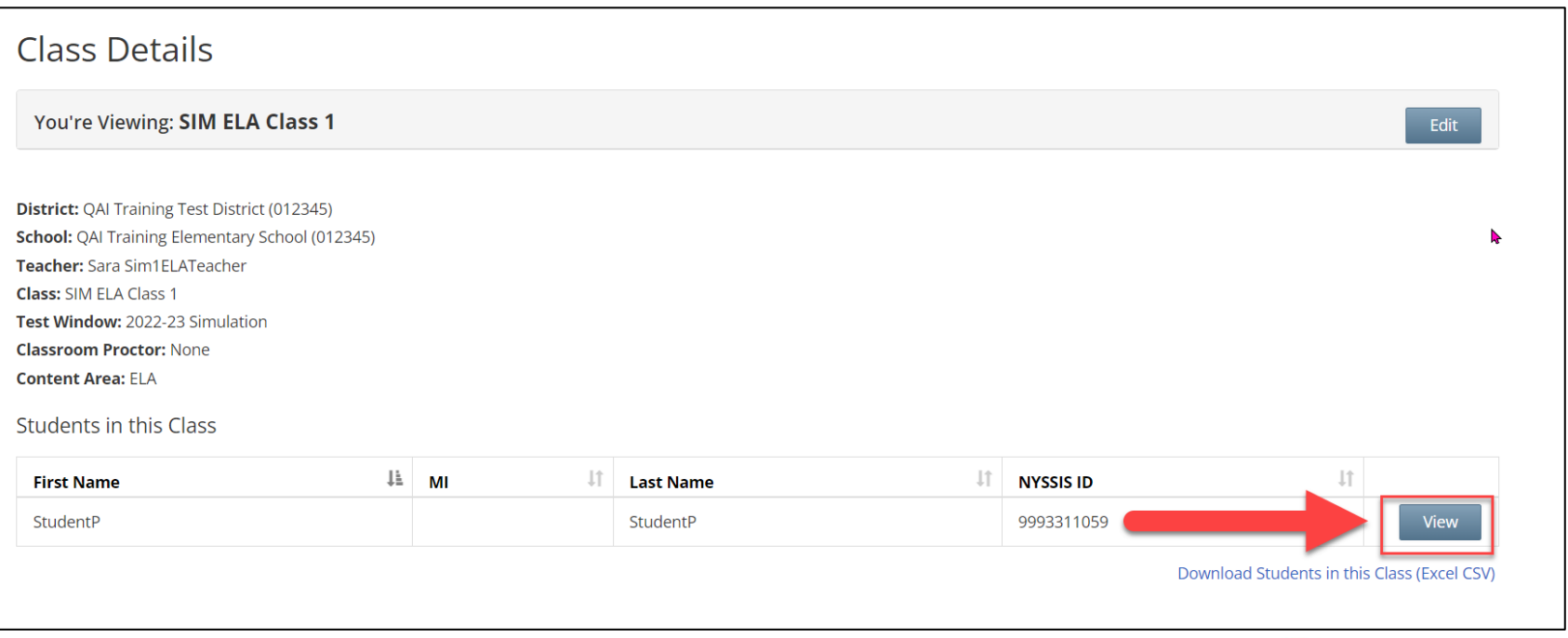

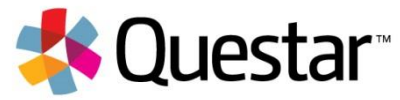

# Nextera Tests Tab

#### Tests

The Tests Tab is where you will find Important Dates, track student progress, print student login tickets, and find Session Access Codes.

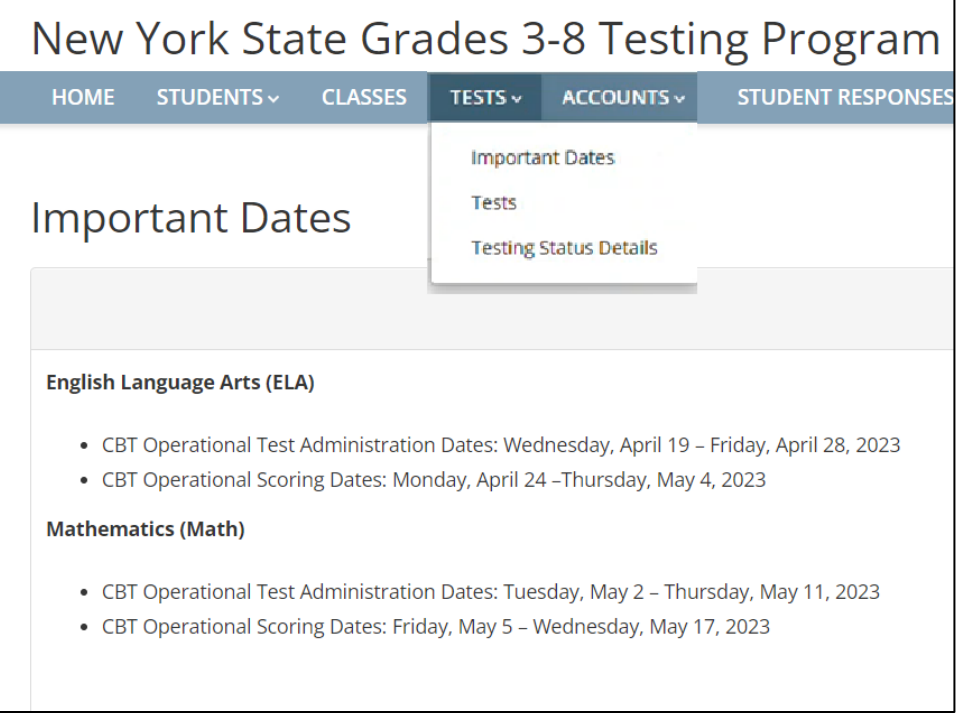

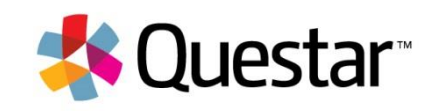

#### Tests

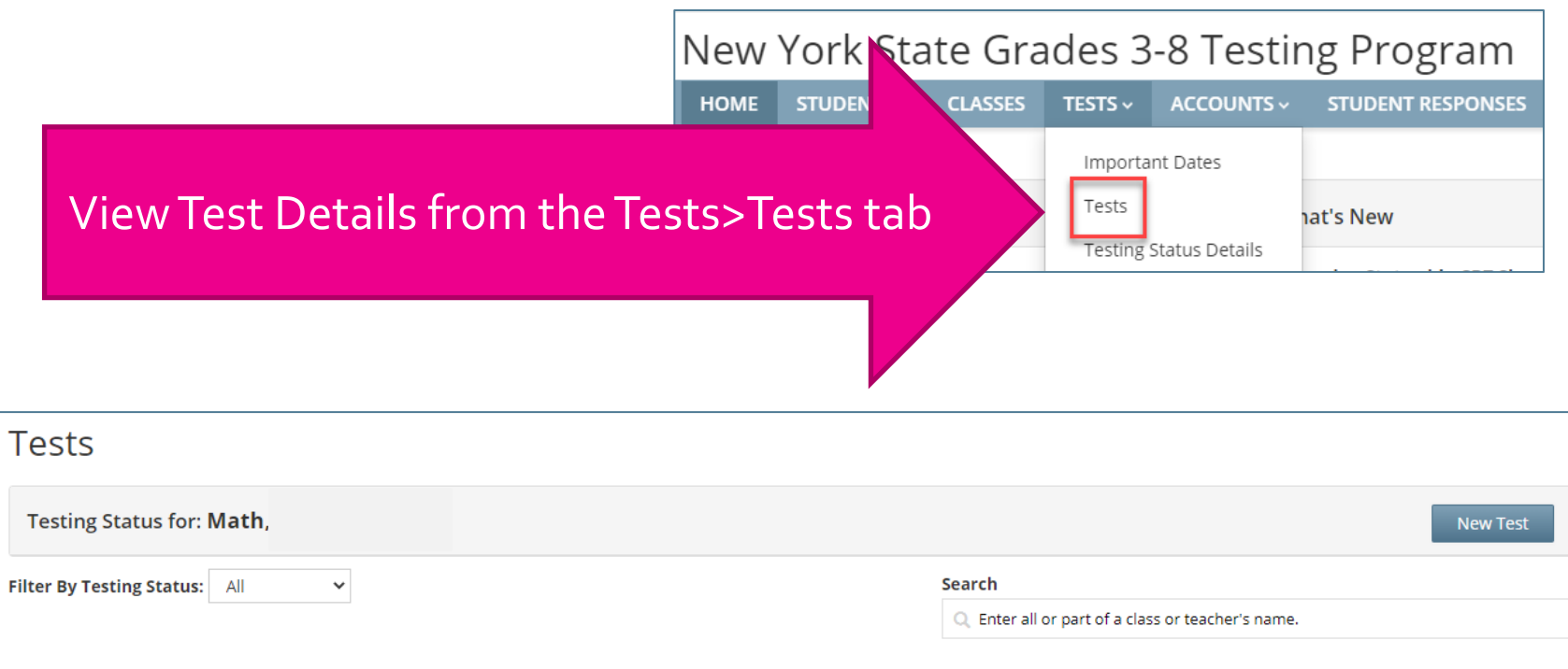

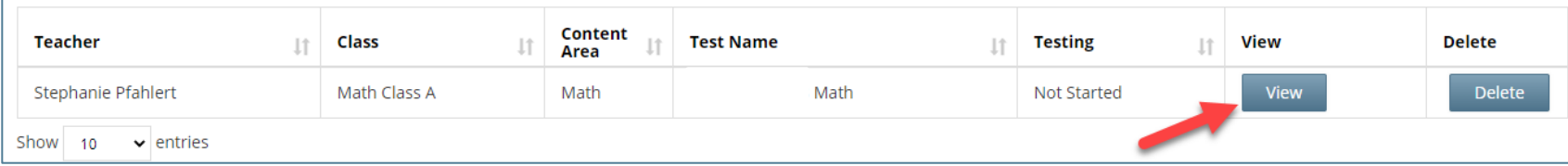

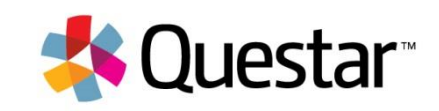

#### Tests

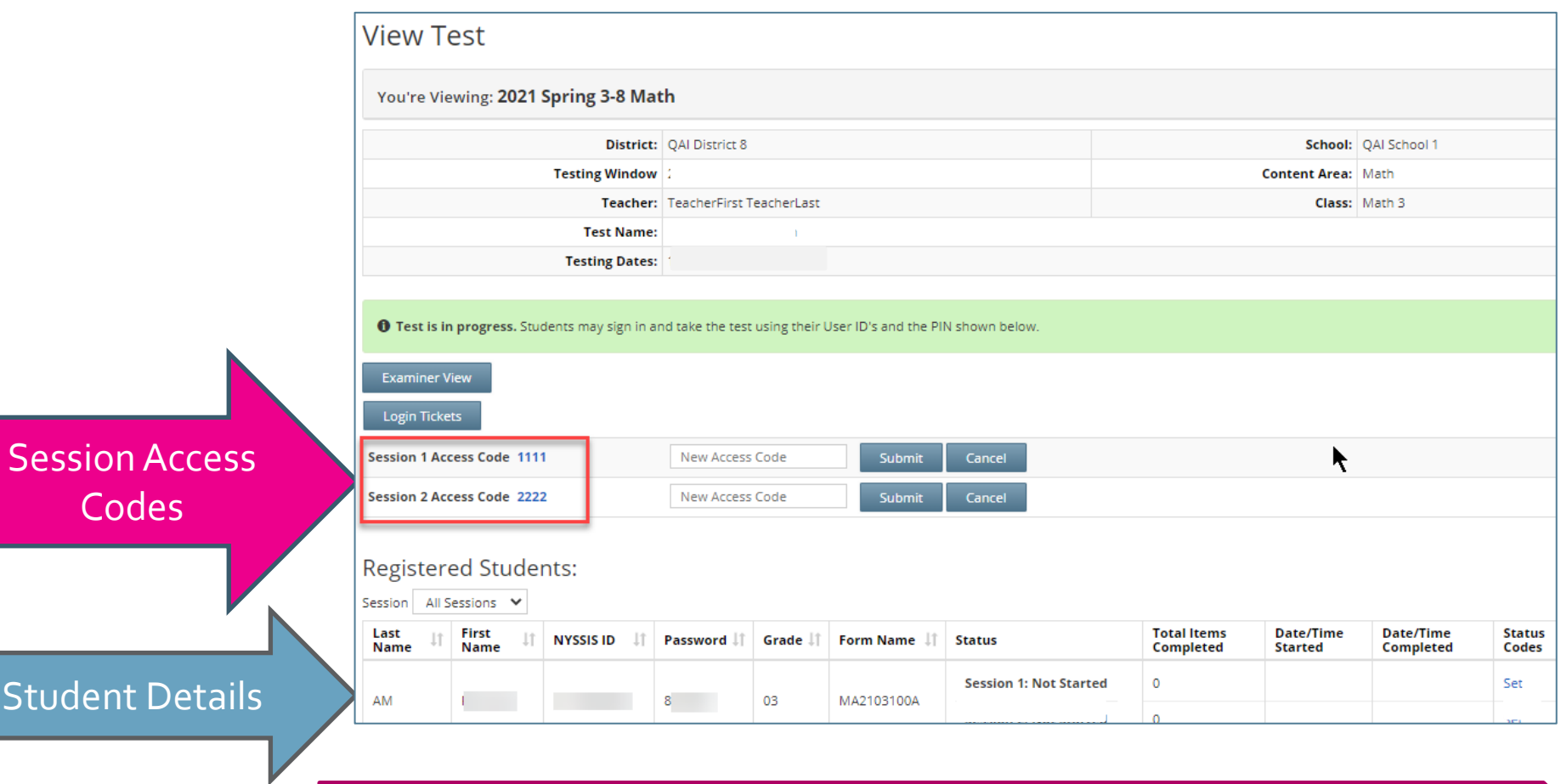

Students need the Session Access Code every time they log into a test.

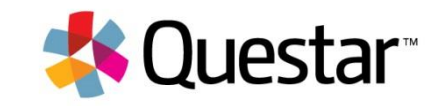

### Tests: Login Tickets

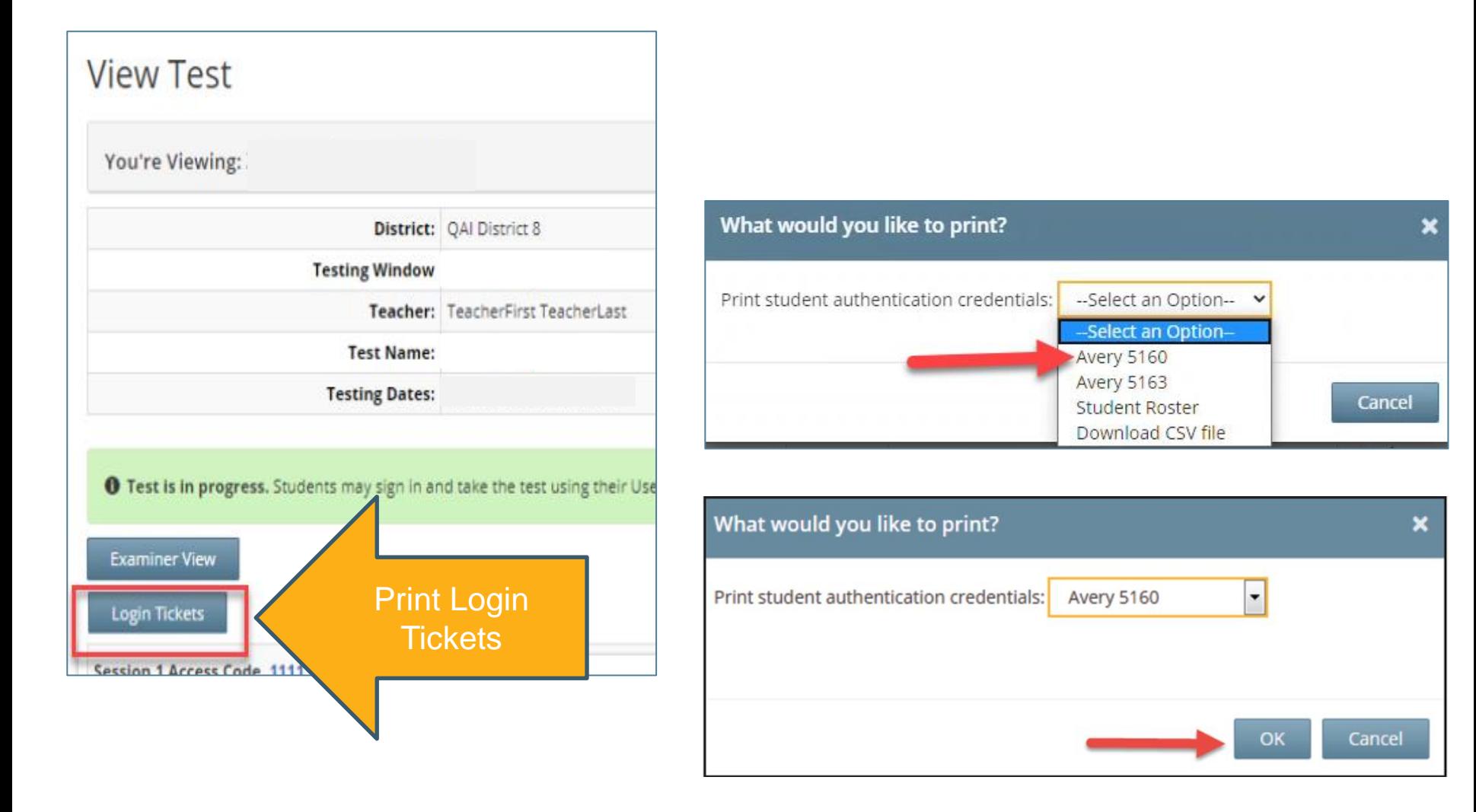

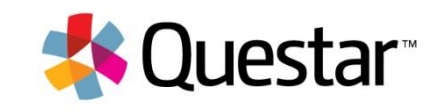

### Tests: Login Tickets

#### Sample Student Login Tickets:

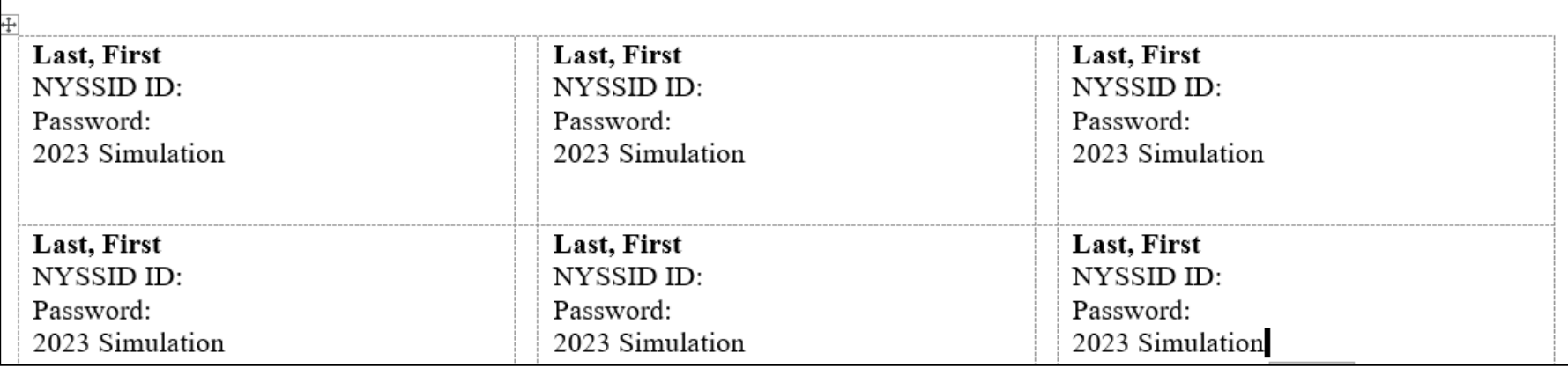

#### Sample CSV File:

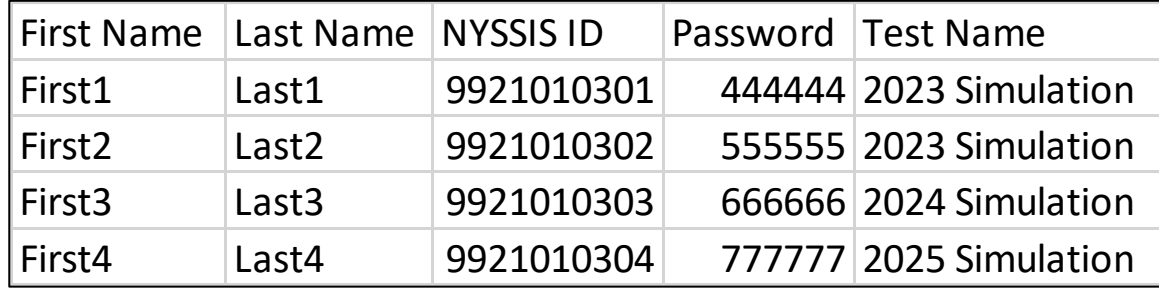

Save file with class name/details

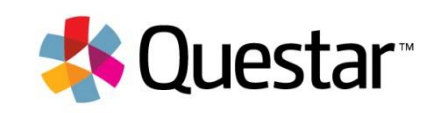